1. Korak: u Google tražilicu upišete navedenu adresu i odaberete Wizer.me

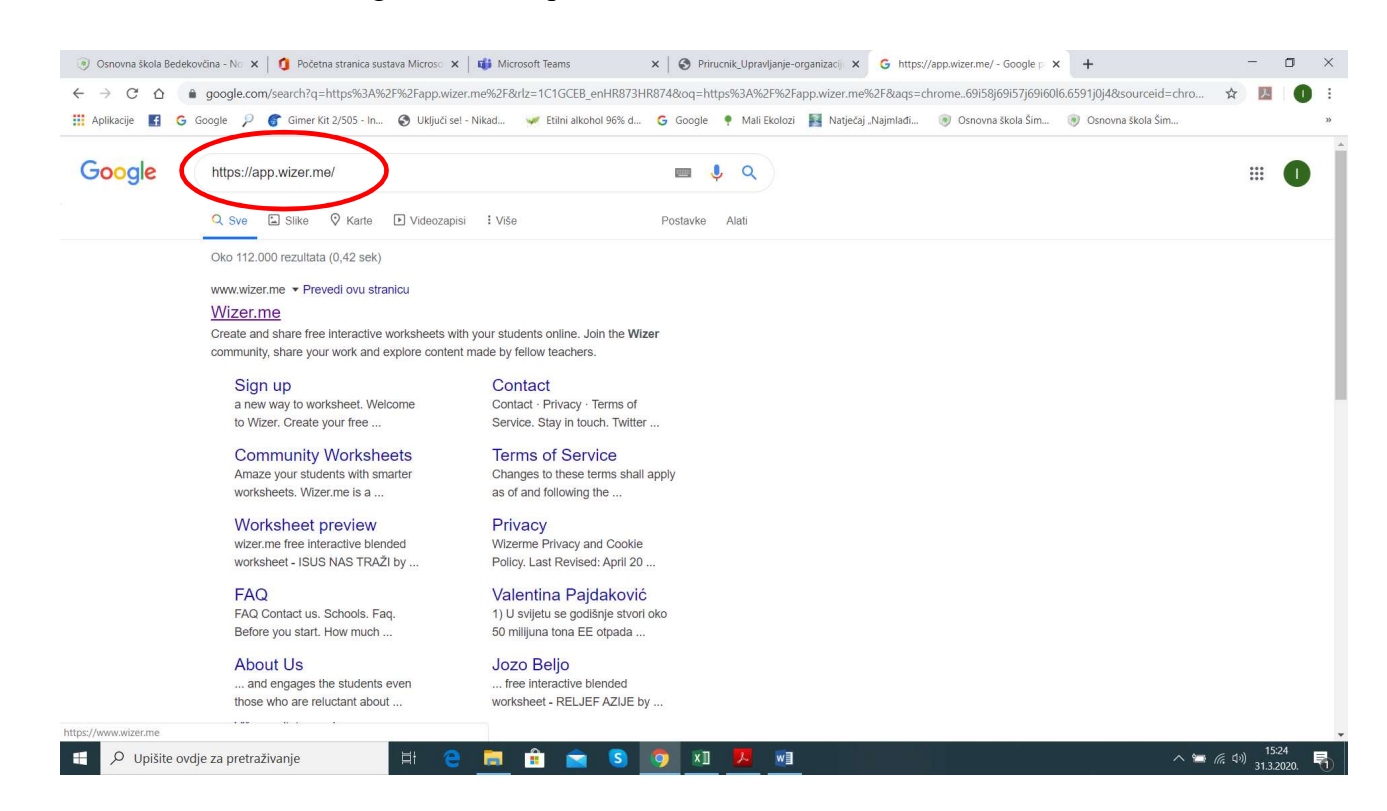

2. Korak: Odaberete ili Join for FREE ili Create Worksheet - Wizer kod besplatne opcije dozvoljava kreirati jedan razred, ali i beskonačno radnih listića (a vi onda poveznicu dodijelite kome hoćete)

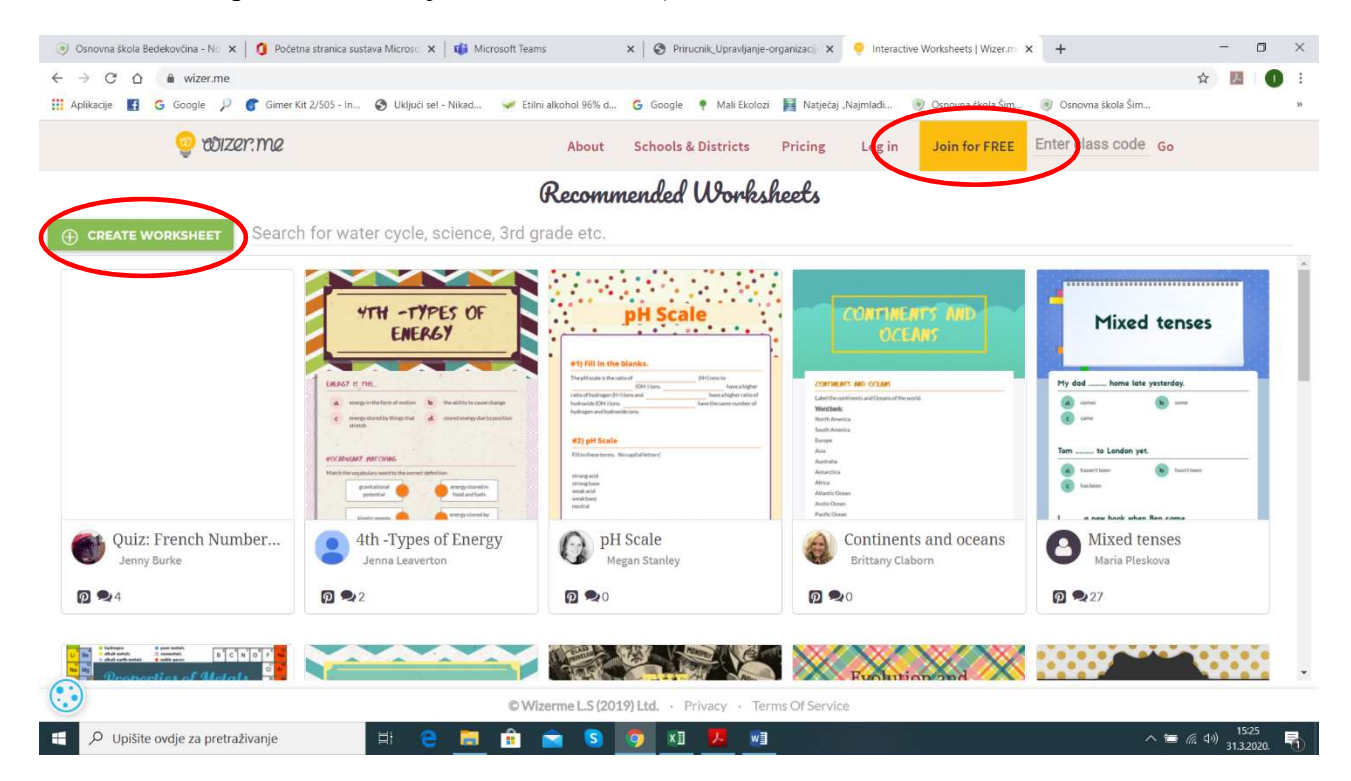

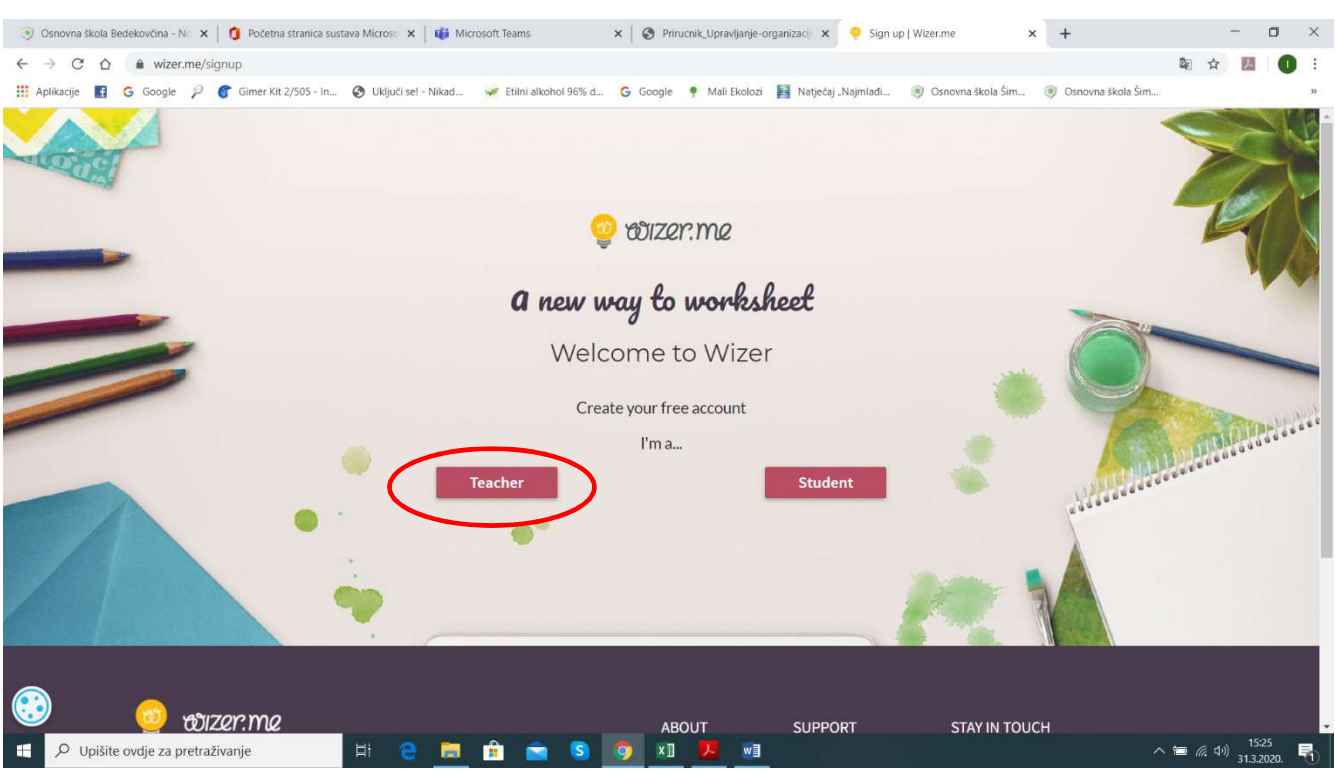

## 3. Korak: Pojaviti će vam se ovakav prikaz; vi ćete odabrati opciju Teacher

## 4. Korak: Pitati će vas na koji način ćete se "upisati": najbolje preko Google-a ili emaila

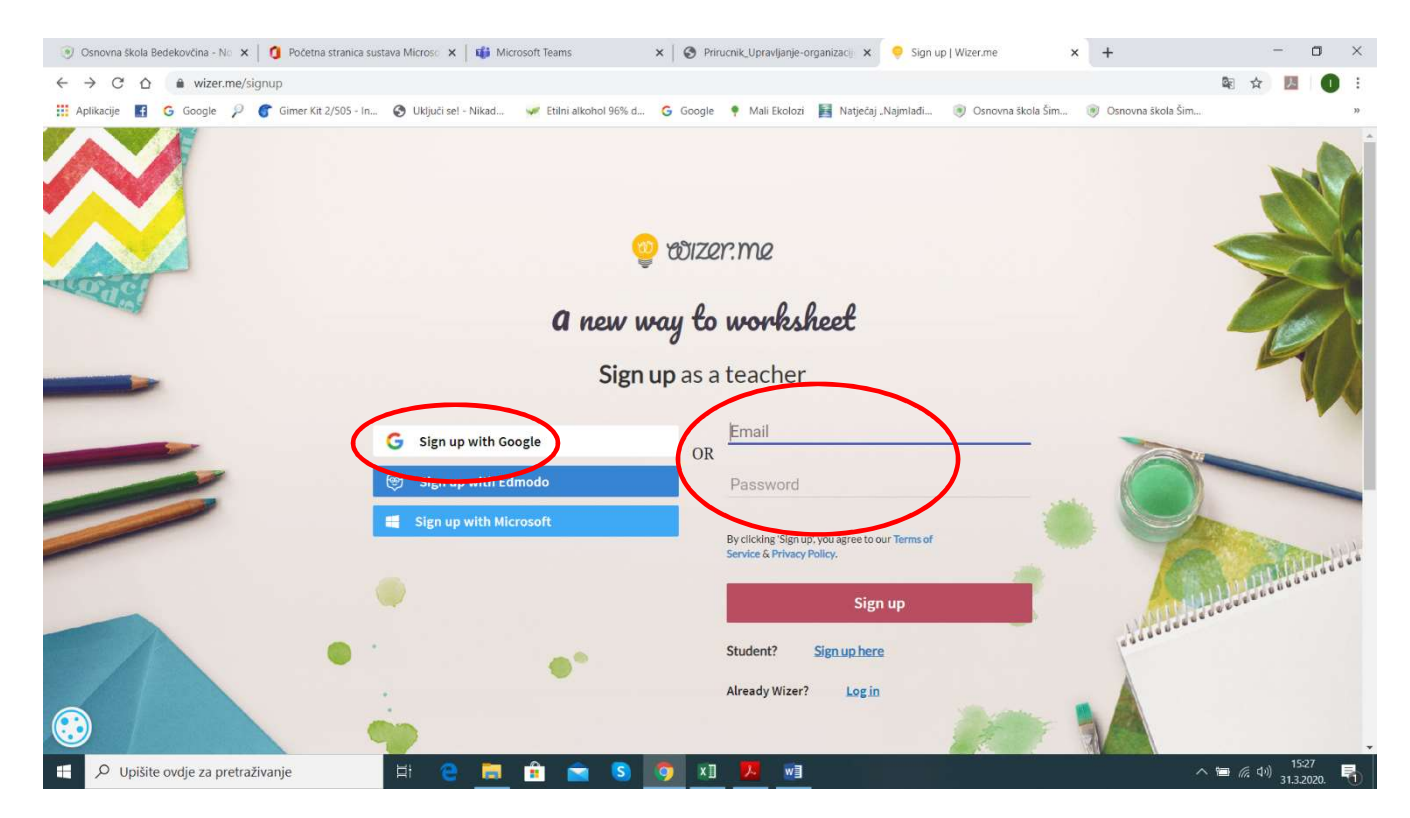

5. Korak: Ja sam u ovom slučaju odabrao mail preko domene @skole.hr, jer me "prepoznavao" preko @gmail-a i ne bi mogao objasniti postupak prijave

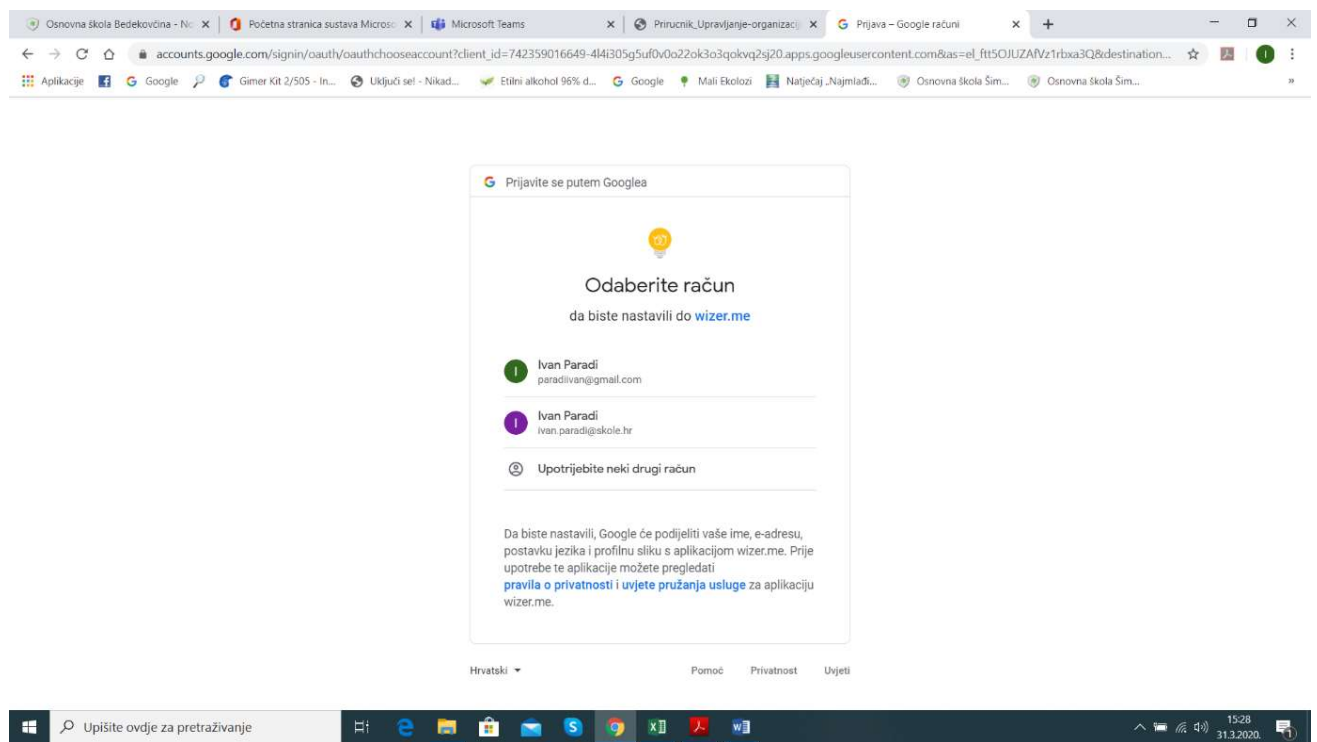

## 6. Korak: U bilo kojem slučaju, upišete što je potrebno

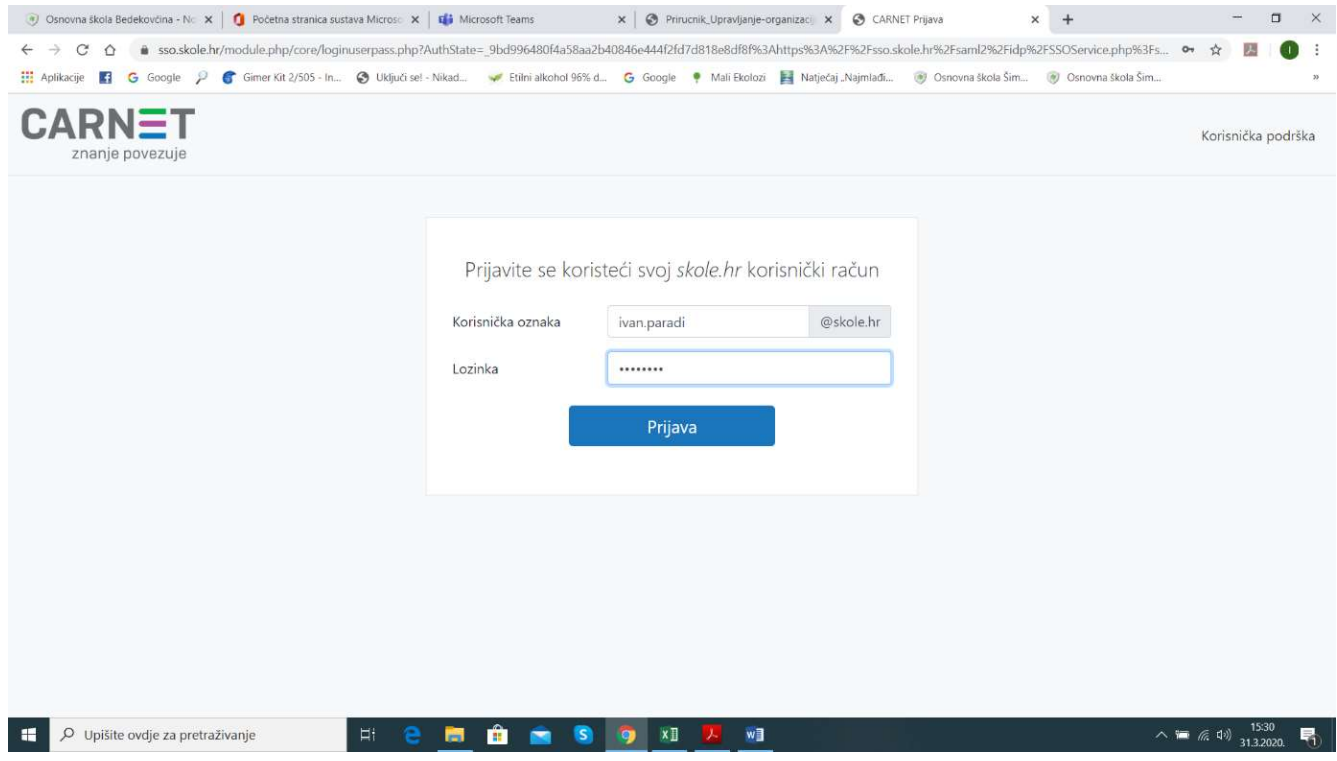

## 7. Korak: Kad ste ušli, upisati ćete svoje podatke i pritisnuti Done

![](_page_3_Picture_21.jpeg)

8. Korak: Ulazite u prostor svog radnog lista kojega onda kreirate na način koji vama najviše odgovara; s desne strane su prijedlozi dizajna, a klikom na "your title here" imenujete radni listić/provjeru.

![](_page_3_Picture_22.jpeg)

9. Korak: Ispod naslova listića imate opciju dodavanja zadatka, kao i odabira koji tip zadatka želite; Wizer je sjajan jer daje mnogo mogućnosti i sve ovisi o vašoj kreativnosti.

Tipovi zadataka koji se mogu odabrati jesu: pitanja otvorenog tipa i višestrukog izbora, popunjavanje praznina u tekstu, imenovanje dijelova slike, uparivanje, tablice, razvrstavanje, crtanje i rasprava (diskusija) …

Unutar pojedinog zadatka mogu se dodavati tekst, slika, videozapis, poveznica ili embed kod raznog sadržaja.

![](_page_4_Picture_3.jpeg)

10. Korak: Ja sam, kao primjer, odabrao "uparivanje" (spoji pojmove); u gornjem dijelu napišete pitanje i opis (po potrebi i želji), npr. "Spoji parove"

![](_page_5_Picture_23.jpeg)

11. Korak: Kad odredite naziv pitanja i eventualne upute u rješavanju, upisujete pojmove, odnosno elemente zadatka (u ovom slučaju komplementarne pojmove).

![](_page_5_Picture_24.jpeg)

12. Korak: Kad završite s upisivanjem, odredite koliko bodova nosi i krećete na dodavanje novih zadataka; kad ste gotovi, spremite i pogledate kako će ih aplikacija razvrstati i kako bi trebalo spojiti – opcija Reviw na gornjem izborniku; ako ste zadovoljni, odaberete opciju Assign to learners

![](_page_6_Picture_1.jpeg)

13. Korak: Odabirom opcije Assign to learners vi birate način na koji ćete to podijeliti/poslati učenicima; moj savjet je opcija VIA LINK, jer ne morate definirati razred, a link postavite/pošaljete kome želite (ili u virtualnu učionicu ili na mail)

![](_page_6_Picture_3.jpeg)

14. Korak: Ja sam sebi poslao link mailom (na gmail adresu) i otvaranjem linka mi se otvorio primjer provjere/radnog listića, kojeg se onda rješava prema uputama u zadacima

![](_page_7_Figure_1.jpeg)

15. Korak: Kad ste poslali poveznicu i dali uputu kad je početak rješavanja provjere i koliko je vremensko ograničenje, odaberete u gornjem izborniku "Answers"

![](_page_7_Picture_61.jpeg)

16. Korak: Tamo u realnom vremenu možete vidjeti tko rješava, a kad učenici završe i predaju/pošalju provjere, imate kompletnu analizu po učeniku.

![](_page_8_Picture_1.jpeg)